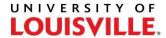

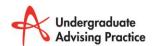

## Step-by-Step: Tech Guides for Students

## **How Students Add Contact Information to ULink**

By providing your mobile number, you will be able to receive text messages from your advisor regarding your advising appointments.

1. Sign into **Ulink** and then select **Student Services**.

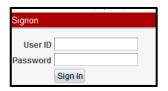

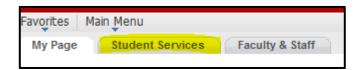

2. Scroll down to the **Personal Information** box and select **Phone Numbers**.

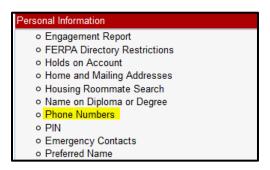

3. Enter the mobile number (and any other numbers that you wish to share). Indicate which number is the preferred default and save. By entering your mobile number, you can now receive texts from GradesFirst.

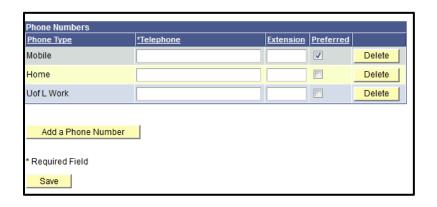

## There's More... Take a moment to look through the other links on the Personal Information tab. You can enter your "preferred name" (nickname), keep your addresses up-to-date, check into holds on your account, just to name a few. Spend time becoming acquainted with ULink Student Services. It's there just to help you find success at UofL!